## **Hogyan regisztráljak a Mobiliti applikációba?**

**1.** Töltse le, majd telepítse az applikációt az áruházból:

Az applikációt Mobiliti néven Android (http://bit.ly/androidmobiliti) és iOS

(http://bit.ly/iosmobiliti) operációs rendszerrel működő okos mobil eszközökre lehet letölteni.

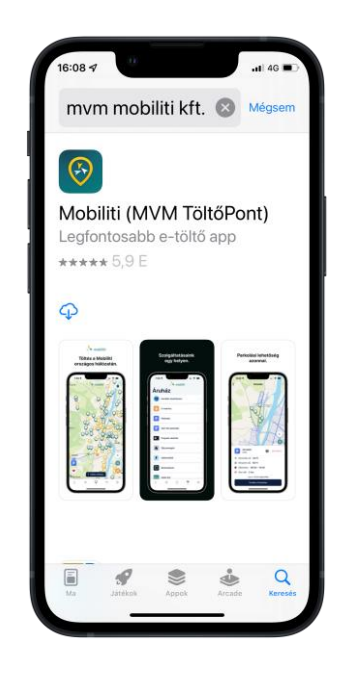

IOS (iPhone) képernyőkép: Android képernyőkép:

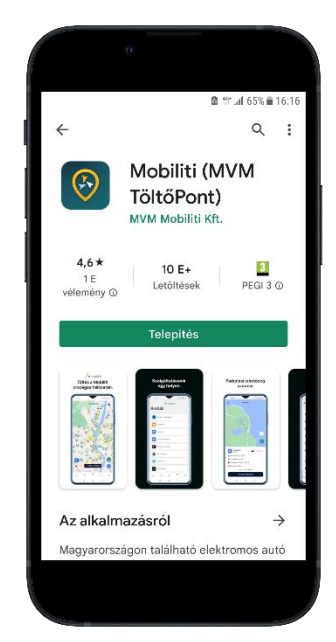

**2.** Az alkalmazás megnyitása után a kijelzőn a következő képernyőképek jelennek meg sorban, melyeket a képernyő jobb oldalán található nyílra kattintással tud léptetni.

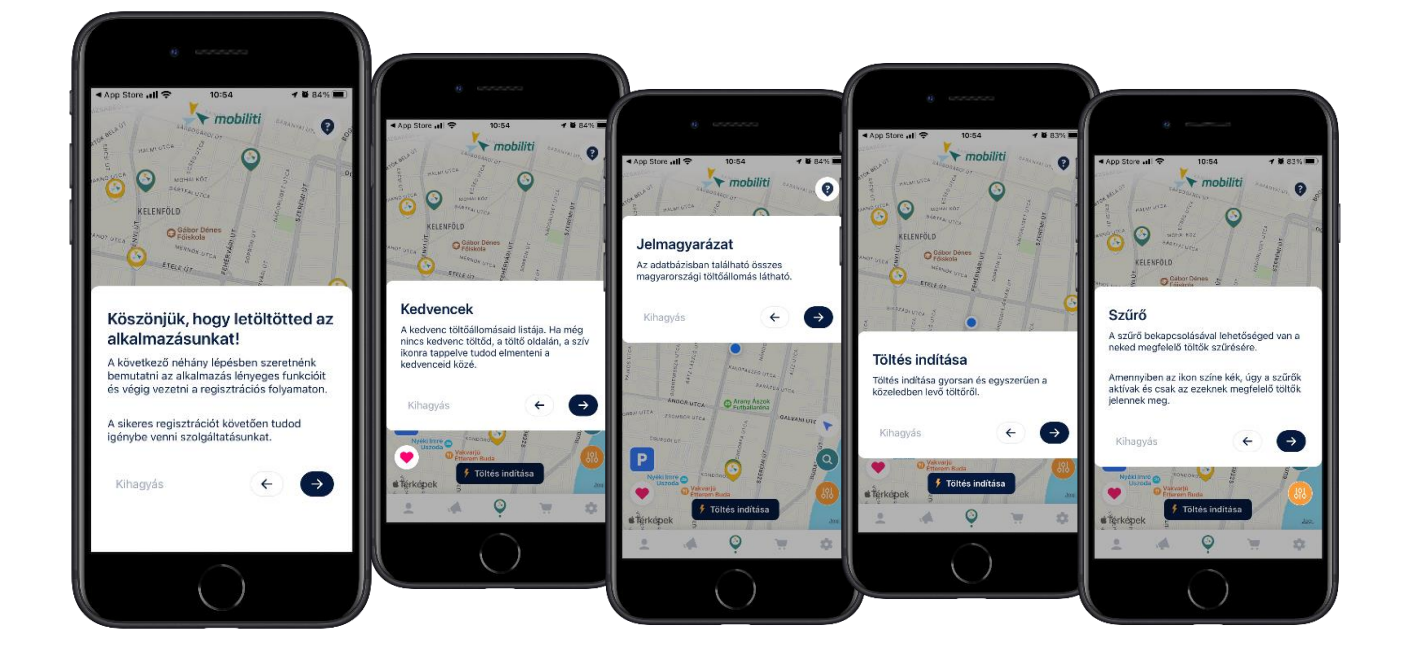

**3.** Az e-mail cím és jelszó megadásával regisztrálhat, ill. beléphet a Mobiliti applikációba.

Fontos, hogy a megadott e-mail címen tudja Önt a Mobiliti beazonosítani a későbbiekben bármilyen aktivitás: pl. díjcsomag rendelés, kupon rendelés stb. során.

Erre a regisztrált e-mail címre küldi a Mobiliti a számlaértesítőket is. Az e-mail címet később nem lehet módosítani!

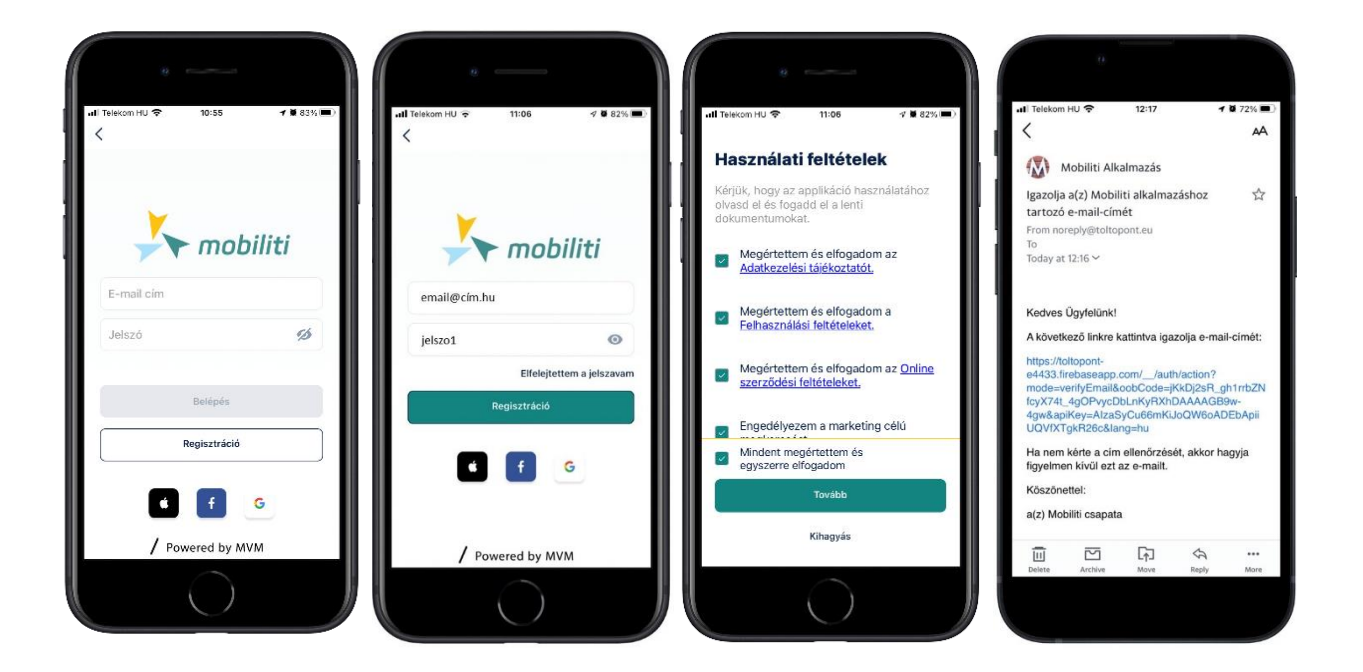

A töltések indításához és a szolgáltatások igénybevételéhez a Mobiliti alkalmazásban a **teljes regisztrációt el kell végezni**, vagyis meg kell adni a számlázási címet és a bankkártya adatait.

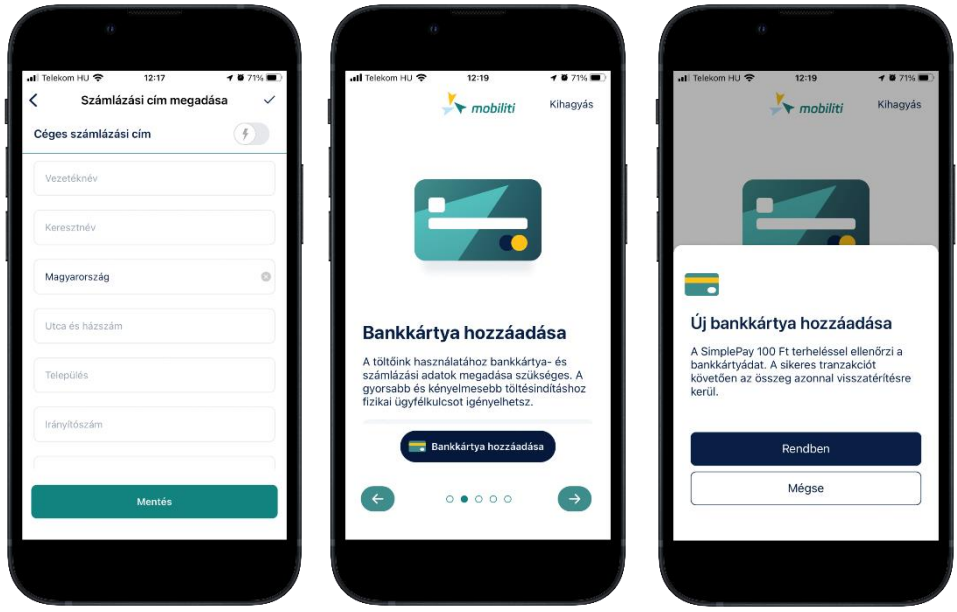

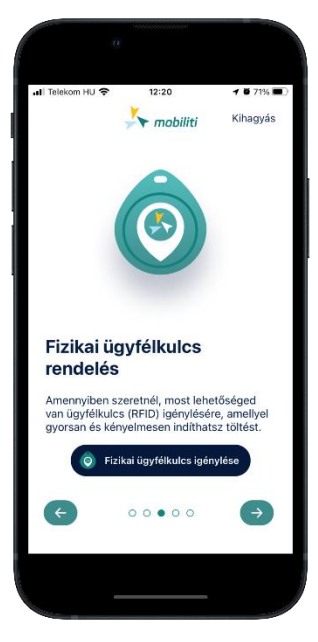

**4.** Fizikai ügyfélkulcs rendelésével még könnyebb a töltés indítása

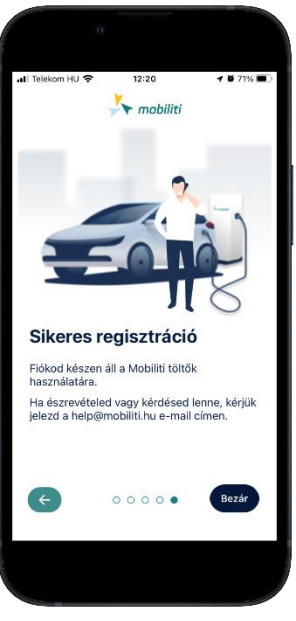

**5.** Az adatok elmentésével a regisztrációs folyamat végéhez ért.